### FZ-M1F シリーズ

# タッチパネルファームウェア アップデートツール操作手順書

2020 年 6 月 1 日

本書では、上記機種をお使いのお客様のために、タッチパネルファームウェアのアップデートツー ルを実行する手順について説明します。

#### 【ご注意】

タッチパネルファームウェアのアップデートツールを実行する際は、必ず「コンピュー ターの管理者」の権限のユーザーでログオンしてください。(ユーザーの簡易切り替え機 能を使わずにコンピューターの管理者の権限でログオンして操作してください。)

【お願い】

タッチパネルファームウェアのアップデートツールを実行する際には、 以下の事項をお守りください。

・ AC アダプター、および充分に充電されたバッテリーパックを接続しておいてください。 ・ USB 機器、PC カード等の周辺機器はすべて外してください。 ・ 実行中のアプリケーションソフトはすべて終了してください。

・ 実行中はタッチパネルに触れないでください。

#### 【実行手順】

タッチパネルファームウェアのアップデートツールの操作は下記の流れで行います。

- 1. タッチパネルファームウェアのアップデートツールのダウンロードと展開
- 2. タッチパネルファームウェアのアップデートツールの実行

# 1. タッチパネルファームウェアのアップデートツールのダウンロードと展開

タッチパネルファームウェアのアップデートツールを実行するためには、まずダウンロードペー ジに掲載されているプログラムをダウンロードします。

掲載されているプログラム:

# tsfwup\_r4481.exe

- (1) ダウンロードしたプログラムをダブルクリックして実行します。
- (2) 「ユーザーアカウント制御」の画面が表示された場合は、「はい」をクリックします。
- (3) 使用許諾契約の画面が表示されますので、内容をよくお読みいただき、「はい」をクリックし てください。

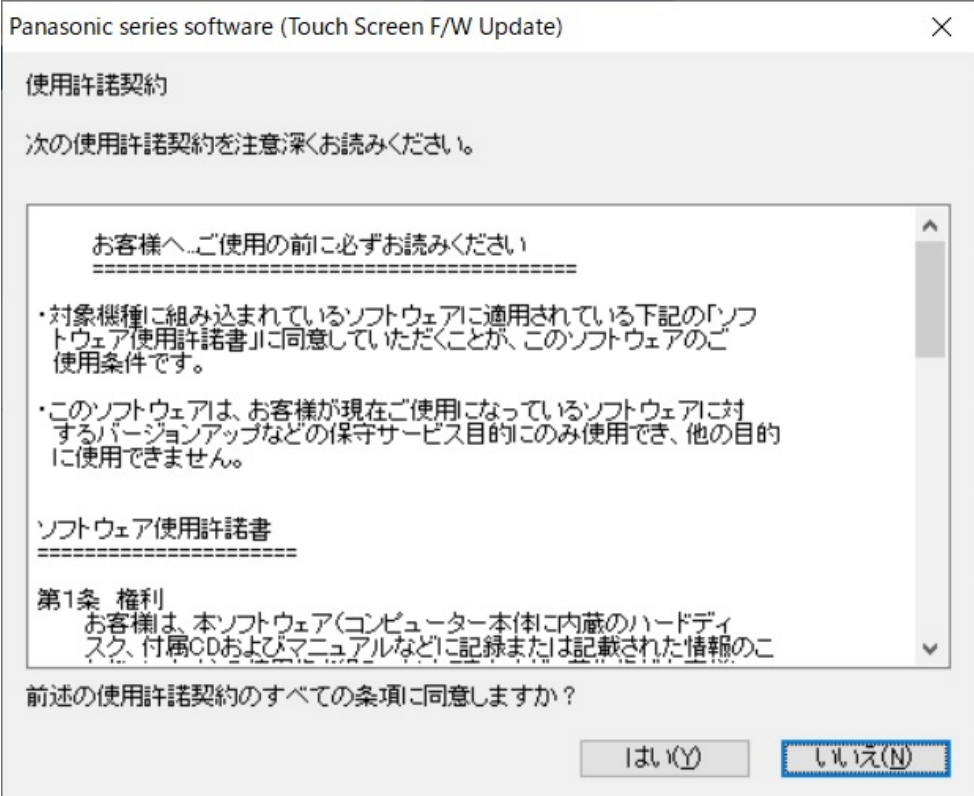

(4) 展開先フォルダを設定する画面が表示されます。展開先フォルダは、プログラムが自動的に 作成しますので、特に変更する必要はありません。(変更する場合は、必ず、本体のハードディ スク上のフォルダを指定してください。展開先フォルダは標準では「c¥util2¥tsfwup\_r4481」 が設定されています。)「OK」をクリックしてください。

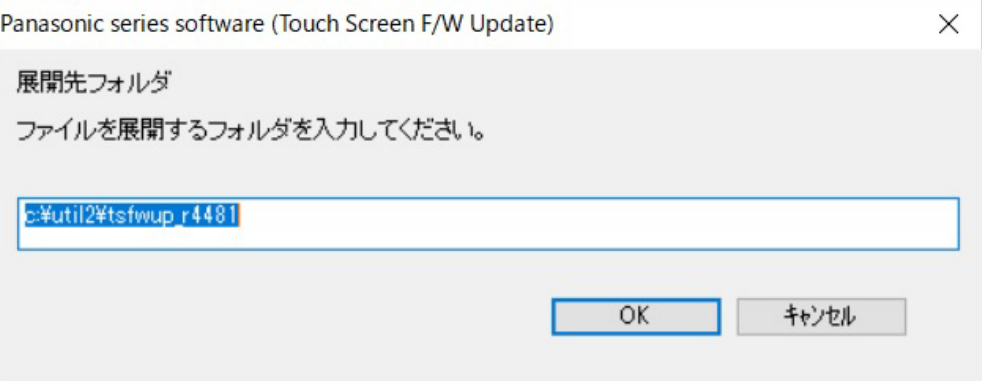

(5) しばらくして展開が完了すると、展開先フォルダが開きます。

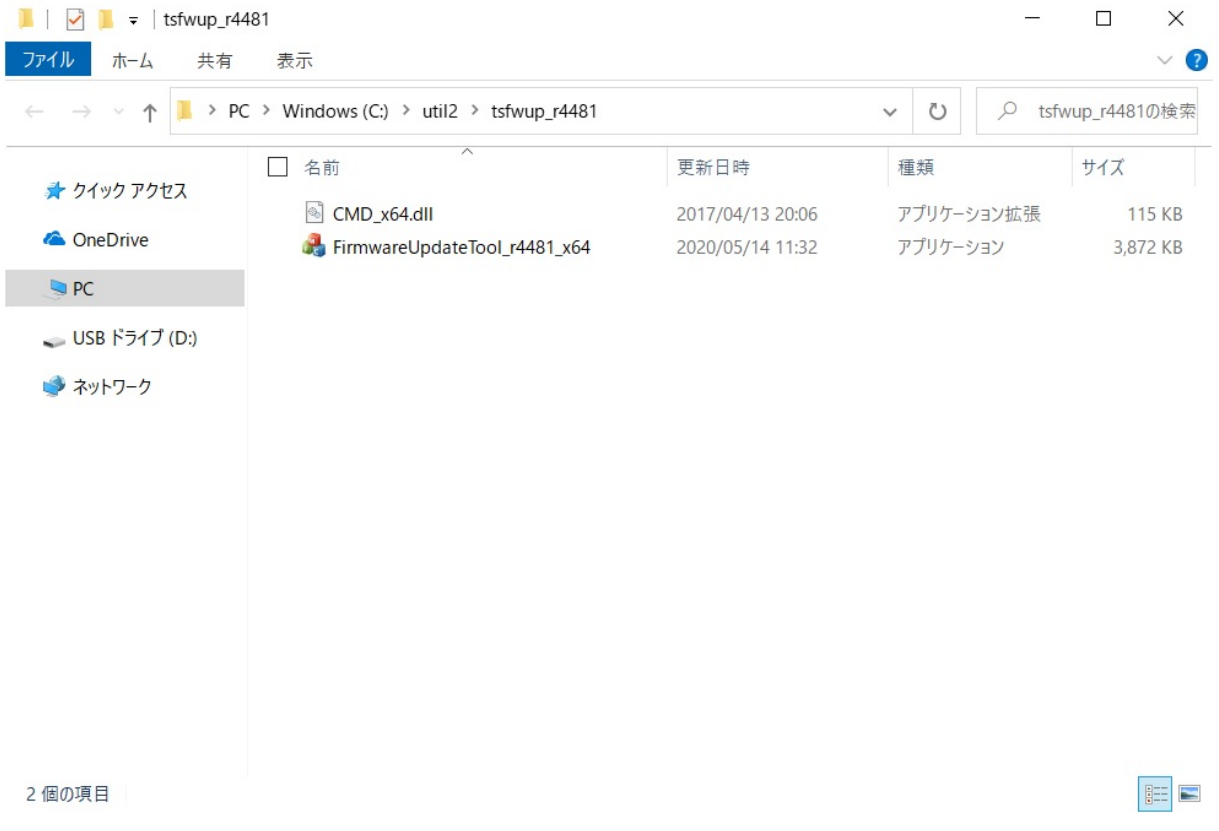

# 2. タッチパネルファームウェアのアップデートの実行

(1) エ ラ ー ! 参 照 元 が 見 つ か り ま せ ん 。 で 展 開 し た 展 開 先 フ ォ ル ダ の [FirmwareUpdataTool\_r4481\_x64] ( 拡 張 子 を 表 示 し て い る 場 合 は 、 FirmwareUpdataTool\_r4481\_x64.exe) をダブルクリックします。

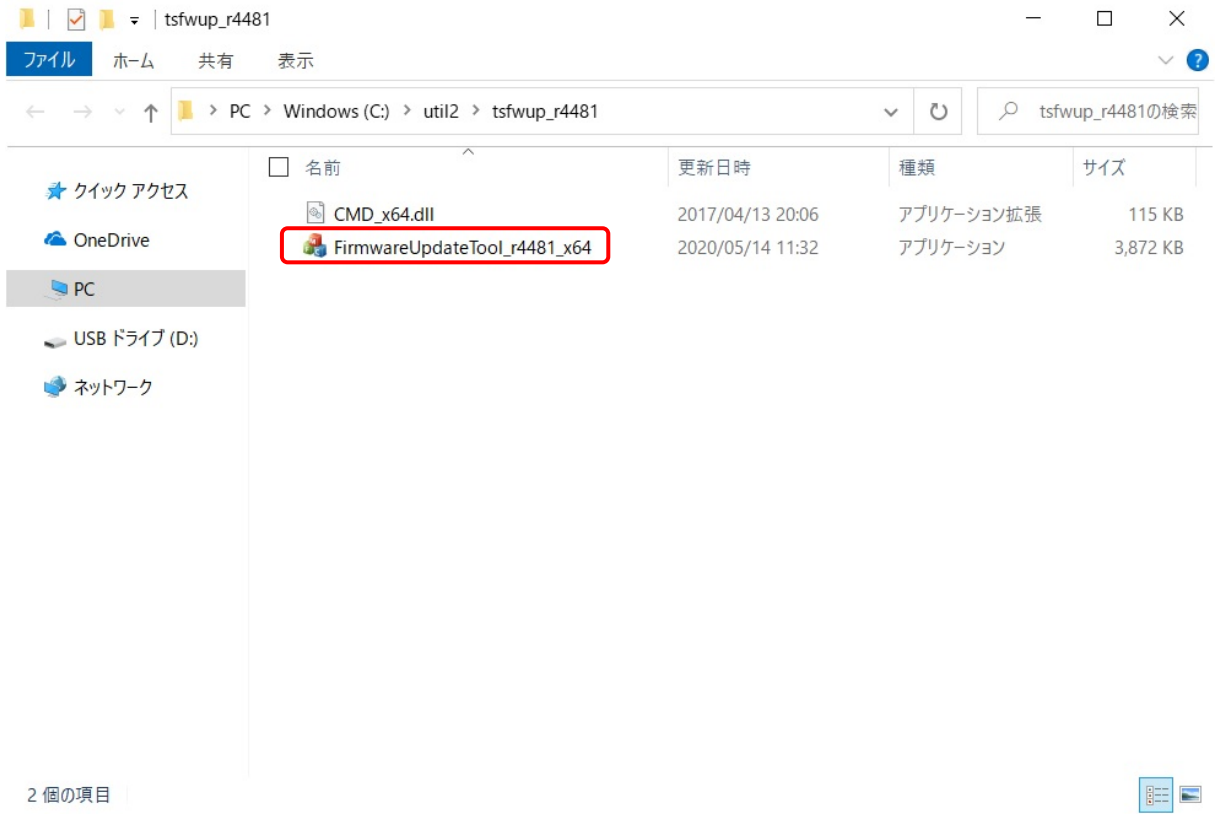

(2) タッチパネルファームウェアを更新する必要がない場合、下記メッセージが表示されます。 「OK」をクリックしてアップデート作業は終了となります。

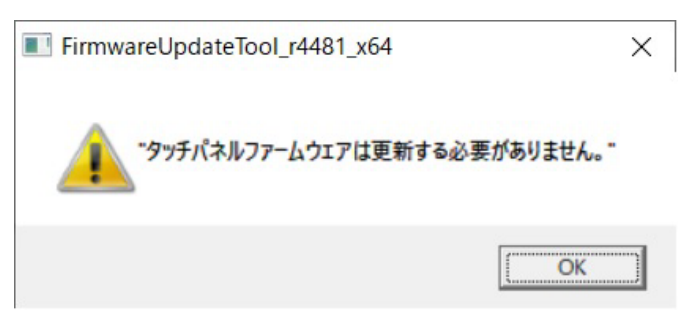

(3) タッチパネルファームウェアの更新が必要な場合、ファームウェアアップデートが開始され、 進捗状況が表示されます。

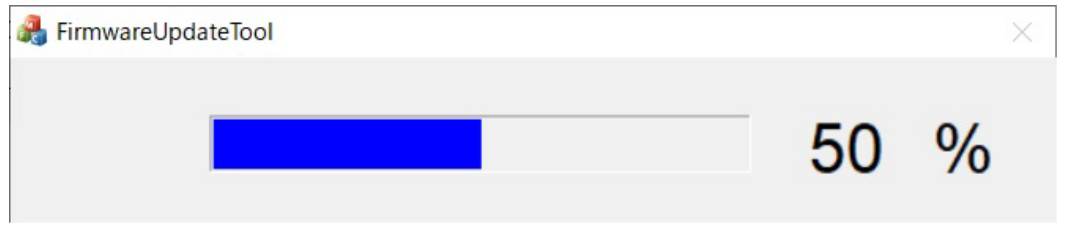

(4) タッチパネルファームウェアのアップデートが終了すると、以下のメッセージが表示されま す。「OK」をクリックしてアップデート作業は終了となります。

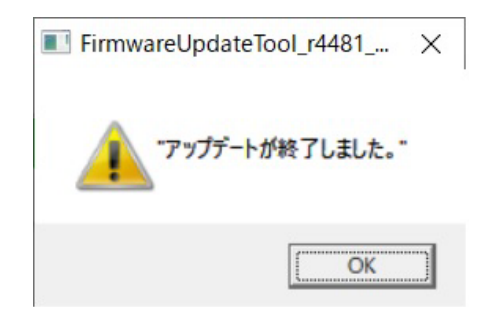

以上